suprema BioStar

Case Study

Time Attendance Set Up

CASE III. Adding Leave Management & Holiday Rule

Ver 1.0

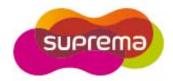

# First STEP - T&A Setup

## 1. T&A Setup and Basic User Process

Although T&A setup details may differ per company, BioStar T&A follows the setup process below.

Stage 1: Setup time & attendance rules

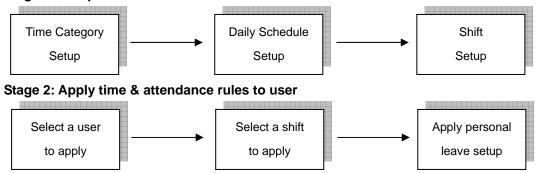

#### <Setup Time and Attendance >

Setup the actual work time & attendance in this stage.

# Step 1. Time Category Setup

- Time Category involves setting the Time Rate according to the schedule and shift.
- Set details for the Time Slot to be applied to the Daily Schedule.
- EX) Regular working time, Over time, Holiday working time, etc.

#### Step 2. Daily Schedule Setup

- Setup a day's start time and rules to check regular time hours.
- Create Time Slots for each work time using the Time Category defined in Step 1.
- For each Time Slot, allocate detailed rules such as Rounding (processing time unit), Grace, etc.

#### Step 3. Shift Setup

- Setup the Daily Schedule per period and create a T&A rule.
- Can be created in daily or weekly cycles, and multiple Daily Schedules can be used.

## <Apply Shift to Users >

Apply completed shift to users in this stage.

- Use the User tab of the Shift to directly select users to apply the shift to.
- Select the Shift for the user using the T&A tab in the User menu.
- Apply Leave reason such as Personal Leave/Sick Leave/Business Trip.

# **CASE 3. Adding Leave Management & Holiday Rule**

In BioStar, Holiday Rule and Leave exceptions of the T&A rule applied to each user in the T&A tab of the User menu can be setup.

- Holiday Rule
- : Setup T&A rule to be used on a Non-Working day if a specific date is designated which is not set as a Non-Working Day within the shift.
- Leave Management
- : Leave elements such as Vacation Leave/Business Trip/Sick Leave are registered either before/after the event to mark the leave reason on the result report of the event day.

## <Holiday Rule Setup> - Refer to T&A Tutorial CASE 3

- 1) Holiday Setup
- : To setup a Holiday Rule, first setup a Holiday. Holiday setup can be done in the Holiday setup menu under the Access Control menu. Refer to the BioStar manual, '3.6.2 Create a Holiday Schedule,' to setup a holiday.
- 2) Holiday Rule Setup Type
- : In BioStar, 3 types of Holiday Rules are provided as below.

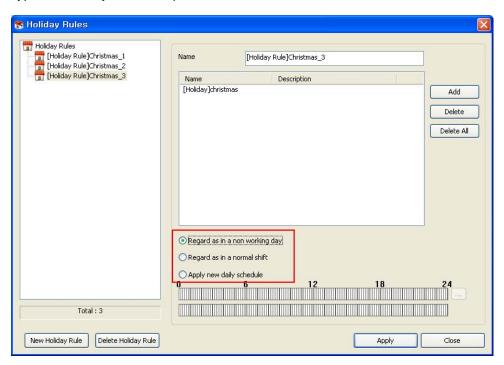

- Regard as in a non working day: Process marked holiday as a Non working day

- Regard as in a normal shift: Process T&A based on the existing Shift of the applicable day of the holiday
- Apply new daily schedule: Apply new Daily Schedule to process T&A of the applicable day of the holiday
- 3) Holiday Rule Setup & Application
- : Holiday Rule setup basically goes by the following order.
- a) Create a New Holiday Rule using the 'New Holiday Rule' button and set a 'Name.'
- b) Using the 'Add' button, select the Holiday to apply the Holiday Rule to.
- c) Select the Holiday Rule type explained in 2) and then save.
- d) In the T&A tab of the User menu, use Holiday Management to individually apply to users.
- 4) Holiday Rule Setup Example
- : Setup based on '[Weekly]Over Time' Shift used in Case 2.
- a) Holiday: 2008-12-24 ~ 2008-12-25 (2 days)
- b) Holiday Rule Name: [Holiday Rule]Christmas\_X (1,2,3)

### (Setup with Regard as in a non working day)

Holiday Rule Name: [Holiday Rule]Christmas\_1

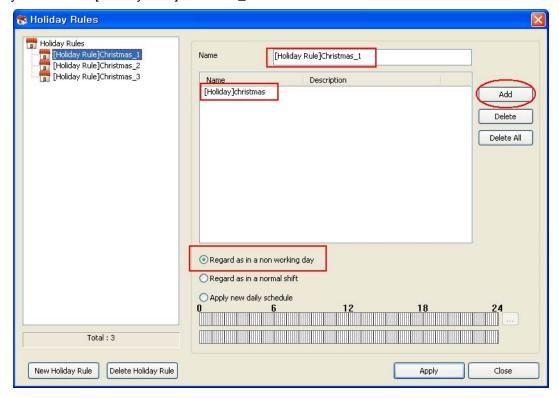

Holiday Rule - [Holiday Rule]Christmas\_1

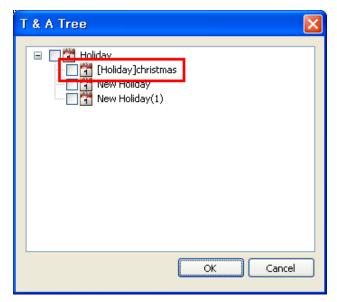

Holiday Tree - [Holiday]Christmas (check)

# (Setup with Regard as in a normal shift)

Holiday Rule Name: [Holiday Rule]Christmas\_2

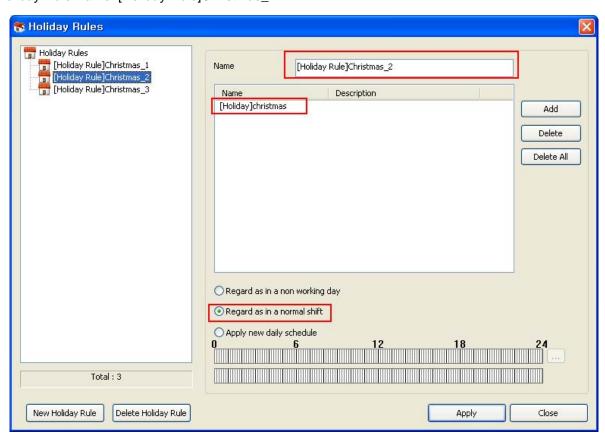

Holiday Rule - [Holiday Rule]Christmas\_2

### (Setup with Apply new daily schedule)

: In the case of Apply new daily schedule, the new Daily T&A rule to be applied to the Non-Working Day is selected and applied from the Daily Schedule Tree. In this example, the Daily Schedule '[Day]Holiday' is applied.

Holiday Rule Setup (Daily Schedule Name: [Day]Holiday )

- Work hours between 09:00 ~ 18:00 are only regarded (Time Slot: 09:00 ~ 18:00)
- When working on a Non-Working Day, twice the amount of regular hours are calculated (Time Category: Holiday Work, Time Rate: 2)
- Non-Working Day attendance acknowledged when working a minimum of 1 hour (Minimum Duration: 60 min)
- Work hours are calculated in 30-minute units. (Time Category Rounding 30)
- On a Non-Working Day, Late In/Early Out/Absence is not processed. (Grace Start/End: Disable, Affect Result: Disable)

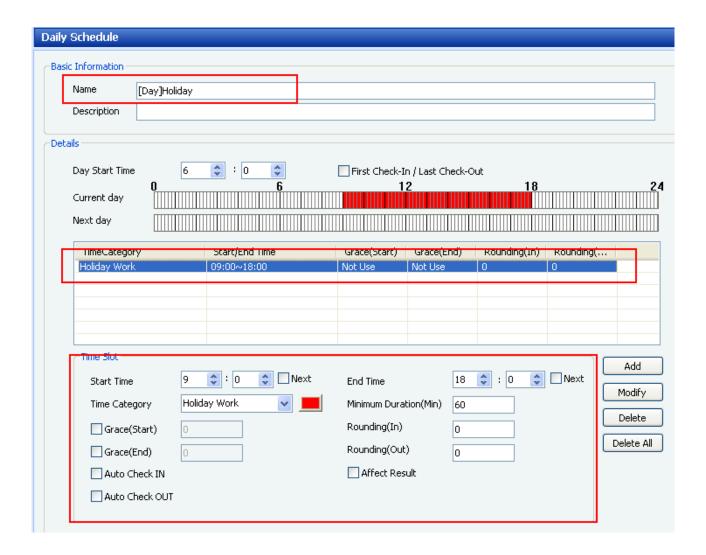

# Daily Schedule - [Day]Holiday

Holiday Rule Name: [Holiday Rule]Christmas\_3

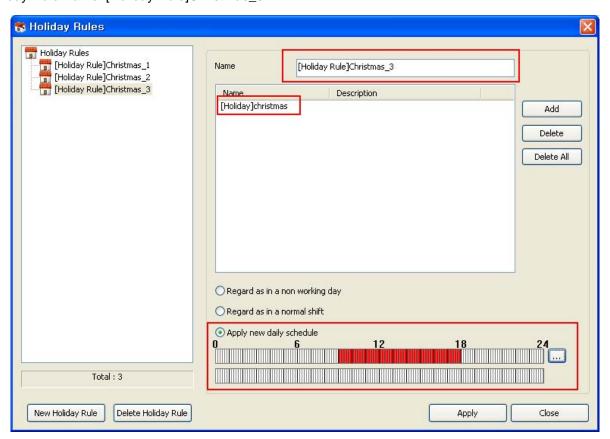

Holiday Rule - [Holiday Rule]Christmas\_3

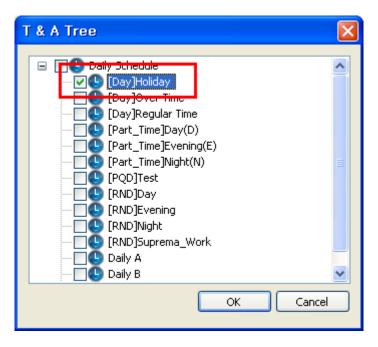

Daily Schedule Tree – [Day]Holiday (Check)

5) Holiday Rule Application Example

: Apply [Holiday Rule]Christmas\_1, 2, 3 to Amanda, Alvin, and Juliet of the 'TA TEST' department.

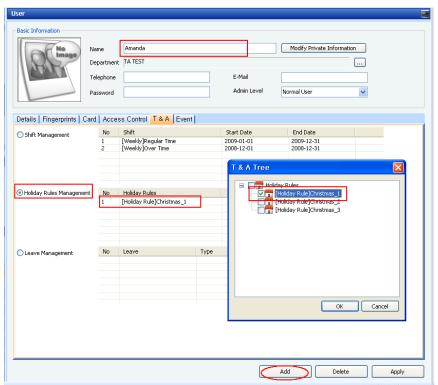

Amanda – Apply [Holiday Rule]Christmas\_1

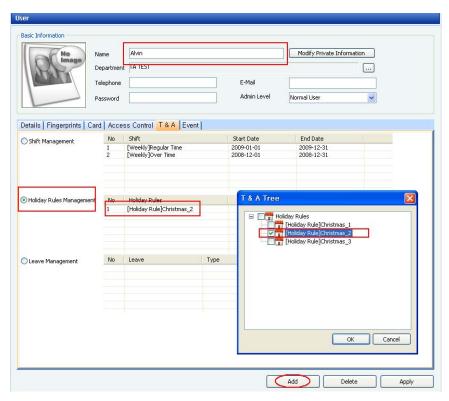

Alvin - Apply [Holiday Rule]Christmas\_2

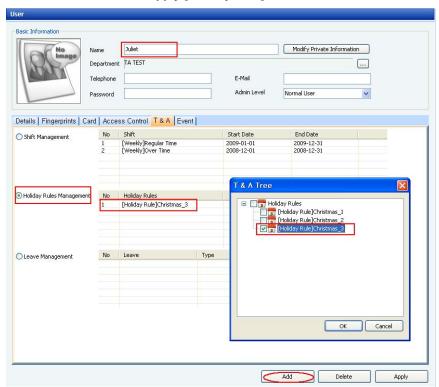

Juliet - Apply [Holiday Rule]Christmas\_3

-In the T&A tab of the User menu, select 'Holiday Rules Management'

- Click the 'Add' button, and select the Holiday Rule to be applied from the Holiday Rules pop up window.
- Click the 'Apply' button and save.
- In all 3 cases, '[Holiday]Christmas' is included in the '[Weekly]Over Time' Shift.

# 6) Holiday Rule Report Example

> Expected results of 12/24 Check-in/Check-out

| Date  | Name   | Event Time | 1     | 2     | Result      | Regular                             | Holiday | Work  |
|-------|--------|------------|-------|-------|-------------|-------------------------------------|---------|-------|
|       |        | Event      |       |       |             | Time                                | Work    | Time  |
| 12/24 | Amanda | Event Time | 10:00 | 15:00 | Non         | 0:00                                | 0:00    | 0:00  |
|       |        | Event      | In    | OUT   | Working day | Ignore work time                    |         |       |
|       | Alvin  | Event Time | 10:00 | 15:00 | Early Out   | 4:00                                |         | 4:00  |
|       |        | Event      | In    | OUT   |             | [Day]Over Time (Regular Time        |         |       |
|       |        |            |       |       |             | applied)                            |         |       |
|       | Juliet | Event Time | 10:00 | 15:00 | Non         |                                     | 5:00    | 10:00 |
|       |        | Event      | In    | OUT   | Working day | [Day]Holiday (Holiday Rule applied) |         |       |

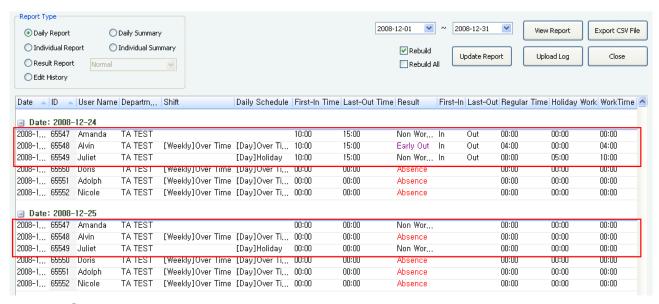

#### <Leave Setup>

- 1) Leave Types
- Business Trip
- Training
- Sick leave
- Monthly leave
- Annual leave

## 2) Setup Leave for User

- In the USER menu, select user and the T&A tab.
- Select Leave Management, and press the 'Add' button to pop up the Leave setting window.
- Enter the Leave Name and select the Leave type.
- Select the start and end dates of the Leave to be applied.
- Press the 'Ok' button to close the Leave setting window, and press the 'Apply' button to save it to the user.

# 3) Leave Setup Example

: Setup based on the '[Weekly]Over Time' Shift used in Case 2.

To three of the TA TEST members in 2008/12/08, apply different types of Leave.

a) Amanda: Business Trip

b) Alvin: Sick Leavec) Juliet: Monthly Leave

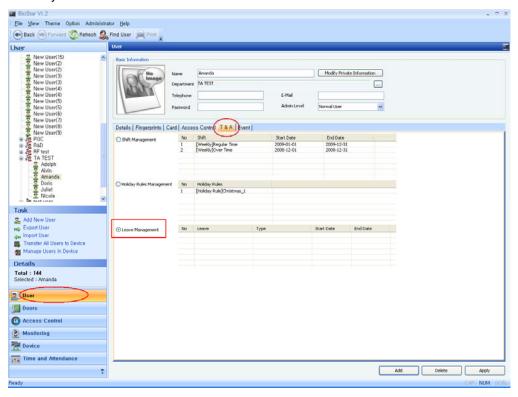

Leave - Setting Window

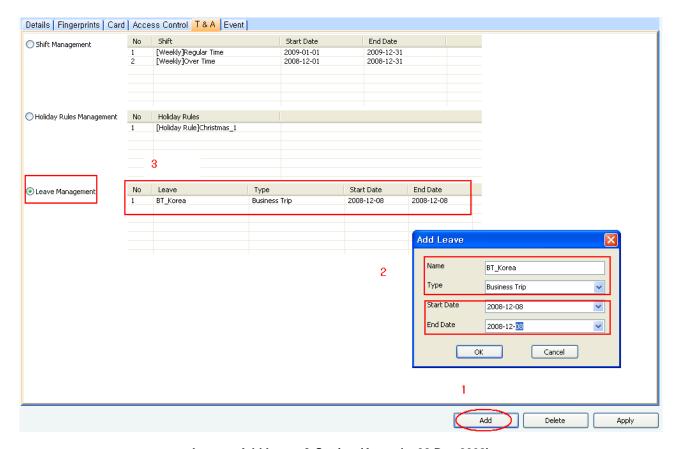

Leave - Add Leave & Setting (Amanda\_08 Dec 2008)

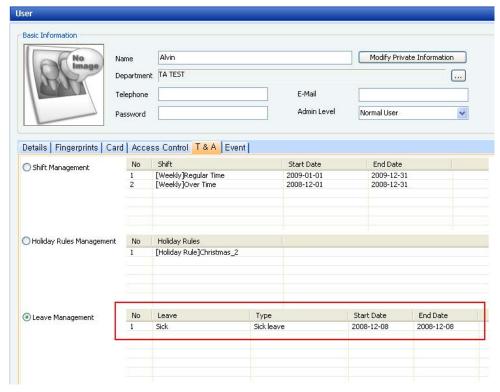

Leave - Alvin (08 Dec 2008)

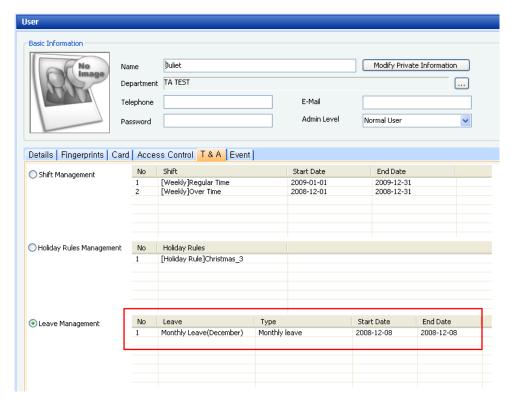

Leave - Juliet ( 08 Dec 2008)

# 4) Leave Setting Report Example

> 2008-12-08 TA TEST department Daily Report

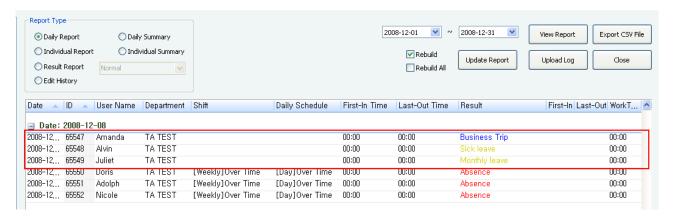